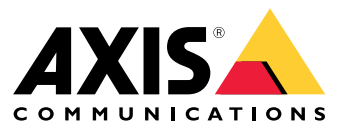

**사용자 설명서**

목차

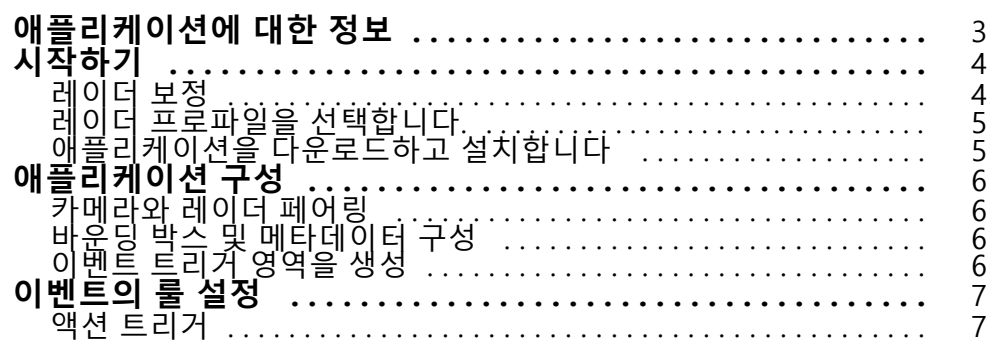

### <span id="page-2-0"></span>**애플리케이션에 대한 정보**

### **애플리케이션에 대한 정보**

AXIS Radar Data Visualizer는 넓은 개방 공간을 모니터링하기 위해 180° 레이더 감지와 180° 파노라마 이미지를 결 합합니다. 레이더와 파노라마 카메라를 연결하면 사람 감지 거리가 최대 60미터(200피트), 차량 감지 거리가 최대 85 미터(280피트)까지 확장됩니다. 그런 다음 애플리케이션은 카메라 뷰에 객체 클래스, 거리 및 속도를 시각적이고 사 용자 정의 가능한 오버레이로 표시할 수 있습니다. 데이터는 이벤트를 트리거하는 데 사용될 수도 있습니다.

레이더와 파노라마 카메라는 각각의 설치 가이드에 따라 마운트하고 구성해야 합니다.

파노라마 카메라는 레이더 위나 아래에 최대 50cm(1.6피트) 거리에 장착해야 합니다.

참고

이 애플리케이션은 AXIS P3827-PVE 및 최신 파노라마 카메라를 지원합니다. 전체 호환 카메라 목록은 를 참 조하십시오. 레이더 목록은 에서 확인하실 수 있습니다.

# <span id="page-3-0"></span>**시작하기**

### **시작하기**

### **레이더 보정**

레이더가 설치되었을 때, 레이더의 기본 실시간 보기에서 레이더 범위 및 감지된 모든 모션을 보여 주며 감지 구역 및 룰을 즉시 추가할 수 있습니다. 레이더와의 연결을 설정하고 애플리케이션 오버레이를 구성하기 전에 장면 에 대한 레이더를 보정합니다.

레이더의 마운팅 높이가 레이더의 웹 인터페이스에 설정된 높이와 일치하는지 확인하십시오. 레이더가 다른 높이에 마운트된 경우, 마운팅 높이를 보정하기 위해 레이더를 보정해야 합니다.

레이더 보정 방법:

- 1. 레이더의 웹 인터페이스에 로그인합니다.
- 2. **Radar <sup>&</sup>gt; Settings <sup>&</sup>gt; General(레이더 <sup>&</sup>gt; 설정 <sup>&</sup>gt; 일반)**<sup>로</sup> 이동합니다.
- 3. 마운팅 높이를 입력합니다.
- 4. **Radar <sup>&</sup>gt; Settings <sup>&</sup>gt; Detection(레이더 <sup>&</sup>gt; 설정 <sup>&</sup>gt; 감지)** 아래에서 **Ignore swaying objects(흔들리는 객체 무시)**를 켜고 시나리오에서 덤불, 나무, 간판을 제외했는지 확인합니다. 레이더 앞에 도로 <sup>표</sup> 지판을 두지 마십시오.

#### 참고

예를 들어 차량 통계만 보려면 **Radar <sup>&</sup>gt; Scenarios(레이더 <sup>&</sup>gt; 시나리오)**로 이동해 시나리오를 생성합 니다. 시나리오를 편집하고 **Trigger on object type(객체 유형에 대한 트리거)** 아래에서, **Human(인 간)**을 선택 취소합니다.

#### **맵 보정**

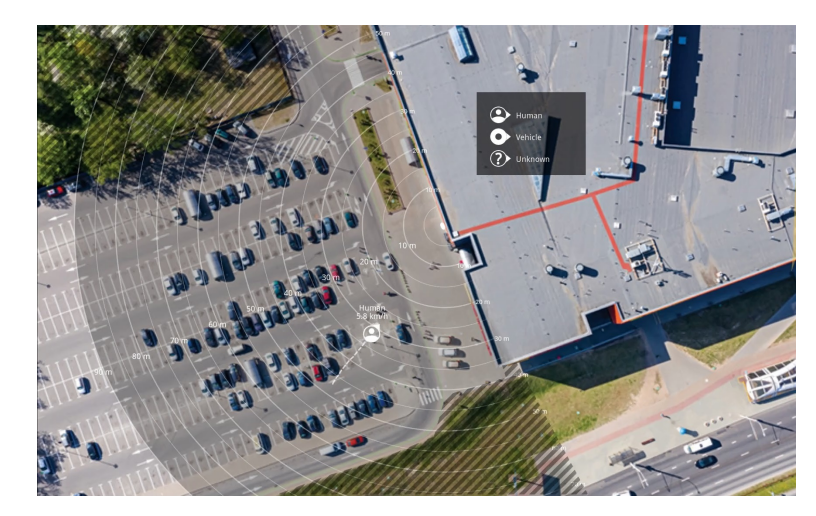

AXIS D2110-VE Security Radar에서 참조 맵의 예.

객체가 움직이는 위치를 보다 쉽게 보려면 레이더에서 커버하는 구역을 보여 주는 항공 사진 또는 지면 배치도 등의 참조 맵을 업로드합니다.

이미지 요구 사항:

- 지원되는 파일 형식은 jpeg 및 png입니다.
- 레이더에서 이미지를 자를 수 있습니다.
- 보정하는 동안 이미지에 맞춰 레이더 커버리지 모양이 이동하므로 방향은 중요하지 않습니다.

# <span id="page-4-0"></span>**시작하기**

참조 지도를 업로드하고 설정 지원에 따라 보정하려면 **Radar <sup>&</sup>gt; Map calibration(레이더 <sup>&</sup>gt; 지도 보정)**으로 이동합니다.

레이더 웹 인터페이스 설정에 대한 자세한 내용은 [axis.com](https://www.axis.com/)에서 레이더 사용자 설명서를 참조하십시오.

# **레이더 프로파일을 선택합니다.**

영역 보호용으로 AXIS D2110-VE Security Radar를 사용할 수 있습니다.

- 1. 레이더의 웹 인터페이스에 로그인합니다.
- 2. **Radar <sup>&</sup>gt; Settings <sup>&</sup>gt; Detection <sup>&</sup>gt; Radar profile(레이더 <sup>&</sup>gt; 설정 <sup>&</sup>gt; 감지 <sup>&</sup>gt; 레이더 프로필)**<sup>로</sup> 이동합니다.
- 3. **Area protection(영역 보호)**을 선택합니다.

감지 범위, 설치 예 및 사용 사례에 대한 자세한 내용은 각 제품의 사용자 설명서를 참조하십시오. AXIS D2110-VE [Security](https://help.axis.com/axis-d2110-ve-security-radar) Radar 사용자 설명서

# **애플리케이션을 다운로드하고 설치합니다**

애플리케이션을 설치하려면, *[axis.com/products/axis-radar-data-visualizer](https://www.axis.com/products/axis-radar-data-visualizer)*로 이동하고 최신 버전을 다운로드하십시 오. 레이더에 연결하려는 파노라마 카메라에 로그인하고 다음 단계를 따르십시오.

- 1. 파노라마 카메라의 웹 인터페이스로 로그인합니다.
- 2. **Apps(앱)**<sup>로</sup> 이동합니다.
- 3. **Add app(앱 추가)**을 클릭합니다.
- 4. 다운로드 폴더에서 파일을 선택합니다.
- 5. **Install(설치)**을 클릭합니다.
- 6. 앱을 켜서 애플리케이션을 활성화합니다.

#### 참고

애플리케이션을 업그레이드하려면 새 버전을 설치하기만 하면 됩니다. 이전 버전을 제거할 필요는 없습니다.

## <span id="page-5-0"></span>**애플리케이션 구성**

## **애플리케이션 구성**

## **카메라와 레이더 페어링**

Radar Data Visualizer가 작동하려면, 파노라마 카메라를 레이더에 페어링해야 합니다. 파노라마 카메라의 웹 인터페이스에서:

- 1. **Apps(앱)**<sup>로</sup> 이동합니다.
- 2. **AXIS Radar Data Visualizer**<sup>로</sup> 이동하여 **Open(열기)**를 클릭하십시오.
- 3. **Radar pairings(레이더 페어링)**으로 이동합니다.
- 4. 레이더의 **address(주소)**, **username(사용자 이름)** 및**password(패스워드)**를 입력합니다.
- 5. **Connect(연결)**를 클릭합니다.

### **바운딩 박스 및 메타데이터 구성**

바운딩 박스와 메타데이터를 숨기거나 표시하도록 선택할 수 있습니다. 앱에서:

- **Video stream settings(비디오 스트림 설정)**으로 이동합니다.
- 바운딩 박스를 표시하거나 숨기려면 버튼을 클릭하십시오.
- 메타데이터를 표시하거나 숨기려면 버튼을 클릭합니다.

바운딩 박스의 수직 위치 정렬 오류 조정 방법:

- **Calibrate bounding boxes(바운딩 박스 보정)**으로 이동합니다.
- 화살표 버튼을 클릭하여 바운딩 박스의 수직 위치를 조정합니다.

기본 위치는 파노라마 카메라에 구성되어 있는 **Horizon straightening(수평 직선화)** 설정의 구성을 기반으로 합니다.

#### 참고

바운딩 박스를 보정하려면 장면 안에 사람이나 차량이 있어야 합니다.

# **이벤트 트리거 영역을 생성**

애플리케이션을 실행하고 구성 창을 열면 바로 전체 장면에 대한 트리거 영역이 추가됩니다. 트리거 영역의 크 기와 형태는 조정 가능하며, 영역을 보기 영역 전체에 배치할 수 있습니다. 트리거 영역은 이벤트 관리용으로 도 사용할 수 있습니다.

애플리케이션에서:

- **Event trigger zone(이벤트 트리거 존)**으로 이동
- **<sup>+</sup>**를 클릭합니다. 실시간 보기에 노란색 상자가 나타납니다.

영역의 모양을 변경하려면 노란색 상자 모서리에 있는 기준점을 클릭하고 드래그합니다.

- 영역 이름을 입력
- 영역이 트리거되어야 하는 객체 유형을 선택합니다.

영역을 삭제하려면 목록에서 해당 영역을 선택하고 휴지통 아이콘을 클릭하십시오.

## <span id="page-6-0"></span>**이벤트의 룰 설정**

## **이벤트의 룰 설정**

특정 이벤트가 발생하면 장치에서 액션을 수행하도록 룰을 생성할 수 있습니다. 룰은 조건과 액션으로 구성됩니다. 조건을 사용하여 액션을 트리거할 수 있습니다. 예를 들어, 장치는 녹화를 시작하거나 모션이 감지되면 이메일을 보내거나 장치가 녹화하는 동안 오버레이 텍스트를 표시할 수 있습니다.

자세히 알아보려면 이벤트 규칙 [시작하기](https://help.axis.com/get-started-with-rules-for-events) 가이드를 확인하세요.

### **액션 트리거**

- 1. **System <sup>&</sup>gt; Events(시스템 <sup>&</sup>gt; 이벤트)**<sup>로</sup> 이동하고 룰을 추가합니다. 룰은 장치가 특정 액션을 수행하는 시간 을 정의합니다. 규칙을 예약, 반복 또는 수동 트리거로 설정할 수 있습니다.
- 2. **Name(이름)**을 입력합니다.
- 3. 작업을 트리거하려면 충족해야 하는 **Condition(조건)**을 선택합니다. 룰에 하나 이상의 조건을 지정하려면 모든 조건이 액션을 트리거하도록 충족해야 합니다.
- 4. 조건이 충족되었을 때 장치가 수행해야 하는 **Action(액션)**을 선택합니다.

참고

활성 룰을 변경하는 경우 변경 사항을 적용하려면 규칙을 다시 켜야 합니다.

참고

룰에서 사용된 스트림 프로필의 정의를 변경하려면 스트림 프로필을 사용하는 모든 룰을 재시작해야 합니다.

사용자 설명서 AXIS Radar Data Visualizer © Axis Communications AB, 2023 - 2024

Ver. M3.2 날 짜 : 1 월 2024 부 품 번 호 T10198712